## **Инструкция по переустановке SafeExam Browser**

1. Зайдите в меню Пуск  $\mathcal{H}$  =>Панель управления=>Программы и компоненты  $\Box$  (Для **Windows 8.1, 10**: Пуск  $\Box$  =>Параметры  $\Box$ 

 $=$  >Приложения  $\equiv$ ), в открывшемся списке программ найдите SafeExam Browser и нажмите удалить. Следуйте инструкции и дождитесь завершения

2. Откройте «Мой компьютер» и пройдите по адресу C:\Program files (x86)\, в открывшемся списке папок найдите папку SafeExam Browser, нажмите на неё правой кнопкой мыши и выберите пункт «Удалить», дождитесь завершения процесса.

3. Скопируйте из инструкции следующий путь: **%userprofile%\appdata\roaming** , заново откройте «Мой компьютер» и вставьте скопированный путь в поле вверху окна (Рисунок 1) и нажмите «Enter».

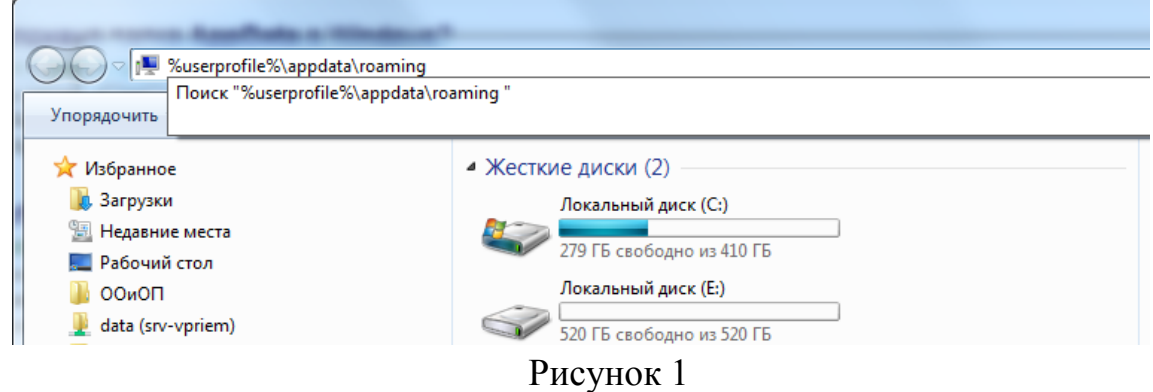

В открывшемся списке папок найдите папку SafeExam Browser, нажмите на неё правой кнопкой мыши и выберите пункт «Удалить», дождитесь завершения процесса.

4. Скачайте новый установочный файл, нажав на название вашей операционной системы:

- **[Windows 8.1](https://sourceforge.net/projects/seb/files/seb/SEB_3.0.1/SEB_3.0.1.163_SetupBundle.exe/download)**
- **[Windows 10](https://sourceforge.net/projects/seb/files/seb/SEB_3.0.1/SEB_3.0.1.163_SetupBundle.exe/download)**
- **[Windows 7](https://sourceforge.net/projects/seb/files/seb/SEB_2.4.1/SafeExamBrowserInstaller.exe/download)**
- **[MacOS](https://sourceforge.net/projects/seb/files/seb-macosx/seb-macos_2.1.4/SafeExamBrowser-2.1.4.dmg/download)**

процесса.

5. Дождитесь завершений скачивания и откройте установочный файл. Установите скаченную версию SafeExam Browser.